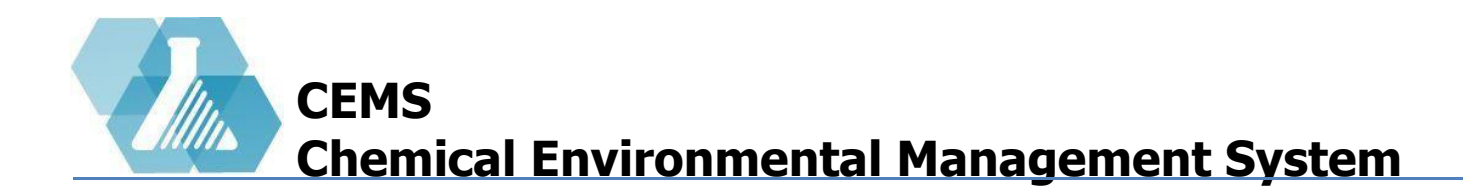

### **Chemical Inventory Management**

**Chemical Inventory Dashboard** 

**Adding Chemical Inventory** 

**Updating Chemical Inventory** 

For support contact UNHCEMS at cems-info@sr.unh.edu. For more information about UNHCEMS please visit http://www.cems-info.sr.unh.edu/.

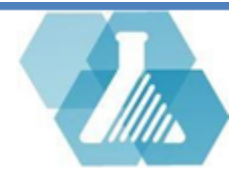

# **Global Chemical Inventory Manager**

• Given to users with update chemical inventory privilege

#### **Chemical Inventory Dashboard Layout**

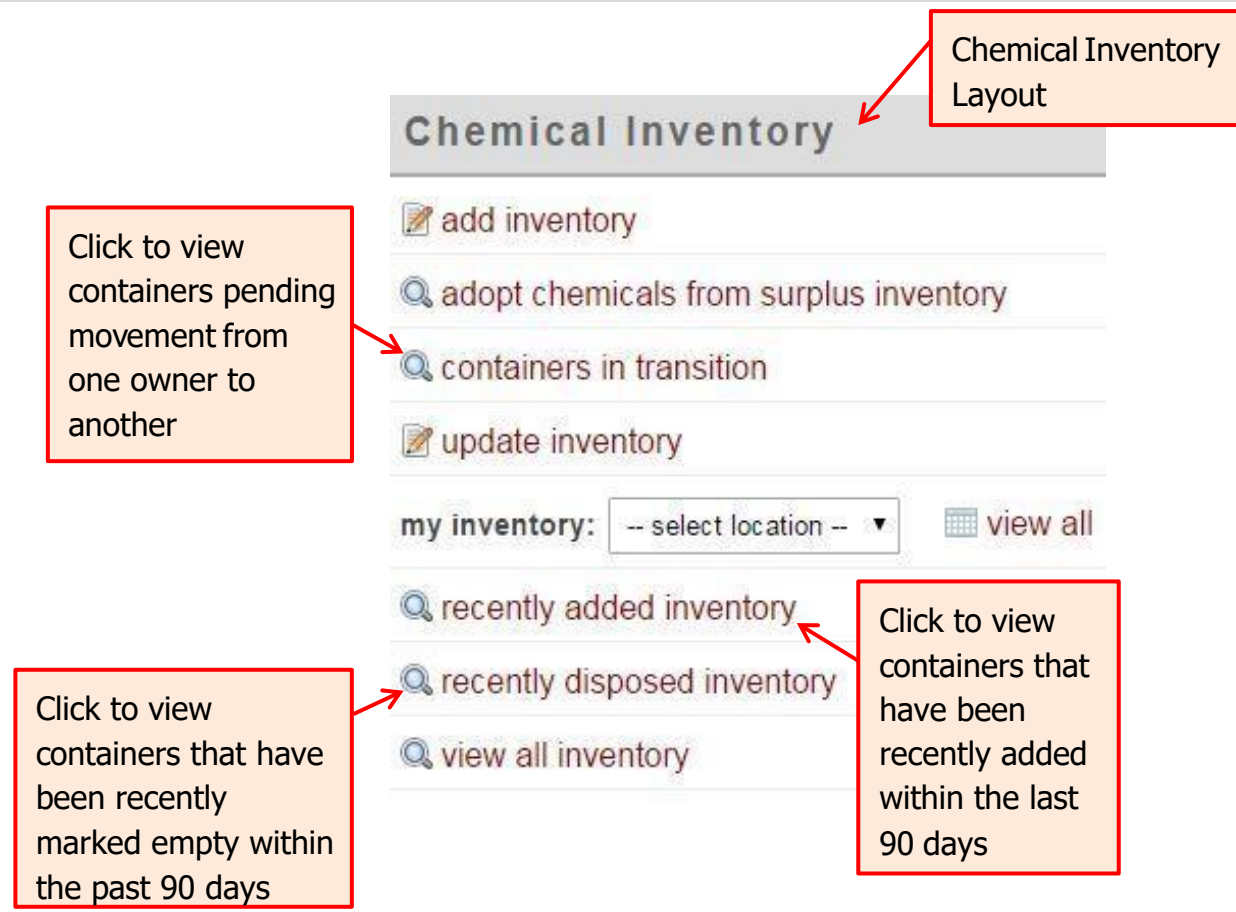

For support contact UNHCEMS at cems-info@sr.unh.edu. For more information about UNHCEMS please visit http://www.cems-info.sr.unh.edu/.

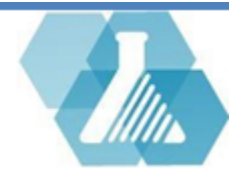

# **Adding Chemical Inventory**

• Available when given the Update Inventory role

**Navigate to Add Chemical Inventory Page** 

**Step 1:** Find the **Quick Link** section on the Home Screen.

**Step 2:** Click on the Add/Update Chemical Inventory link within the **Quick** 

**Link** section to go to the first form when adding chemical inventory.

**How to Add Chemical Inventory: Form I**

**Step 1:** Enter the barcode you plan on using to label the container.

**Step 2:** Attempt to identify the chemical by entering the Product Barcode.

**Step 3:** If you could not identify the product using the barcode, use the Product Number of the chemical you are adding.

**Step 4:** If both steps before this have failed, enter the name of the chemical.

**Step 5:** Click the **next** button.

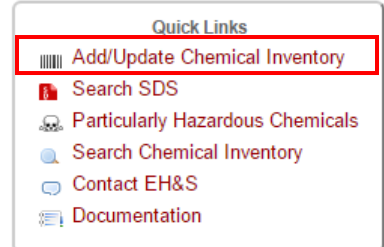

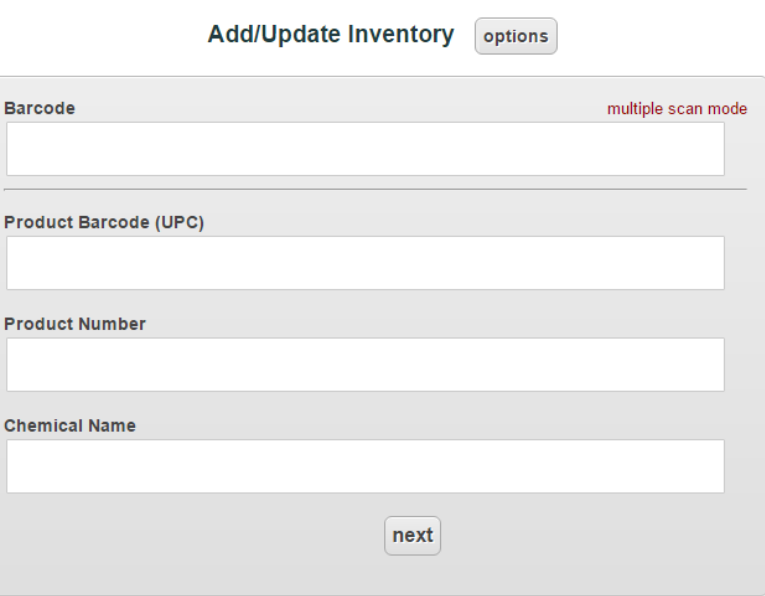

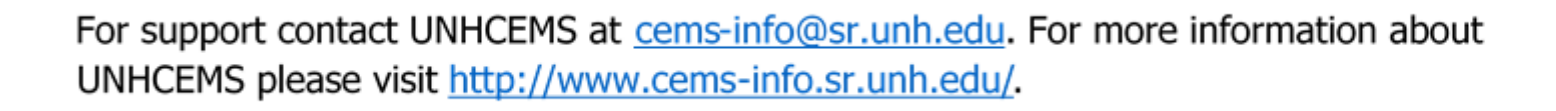

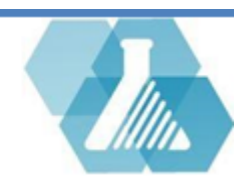

# **Adding Chemical Inventory**

#### **How to Add Chemical Inventory: Form II**

#### **Step 1: Under Chemical Information**

- Check that the *Chemical Name* is correct
- Fill in or verify the *Manufacturer* is correct
- Fill in or verify the product number (*ProdNo*)
- Upload an SDS if needed
- Fill in any missing information

#### **Step 2: Under Container Information**

- Verify the barcode is correct
- Set the owner of the container
- Set the location of the container
- Fill in the quantity and measurement
- Set the type of container the chemical is stored in
- Fill in the *Date Acquired* and *Expiration Date* fields
- Add any notes in the *Container Notes* field

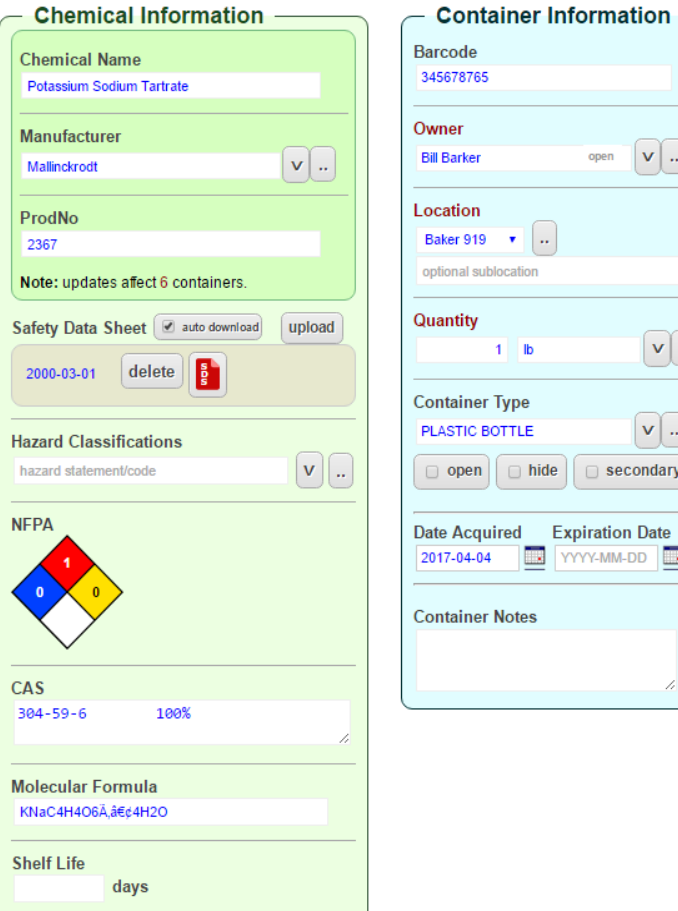

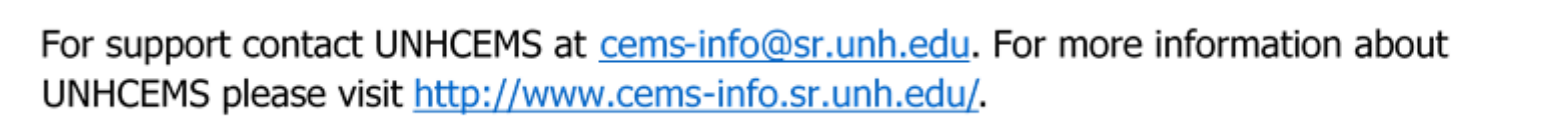

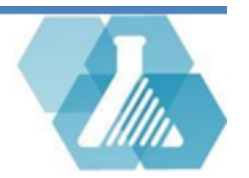

save

 $\mathbf{v}$ .

 $\mathbf{v}$ . secondary

YY-MM-DD

**Add Chemical Inventory** back

#### **Navigate to Update Chemical Inventory Page**

**Step 1:** Find the **Quick Link** section on the Home Screen.

**Step 2:** Click on the Add/Update Chemical Inventory link within the **Quick** 

**Link** section to go to the first form when adding chemical inventory.

#### **Update Chemical Inventory: Form I**

**Step 1:** Enter the barcode that you would like to update or select multiple scan mode if you have several barcodes you would like to **Update Inventory** options update. Add/Update Inventory options **Barcodes** single scan mode 4001<br>96344<br>699794 Barcode multiple scan mode **Step 2:** Hit the **Lineary** button. Product Barcode (UPC) **Product Number Chemical Name** clear next next

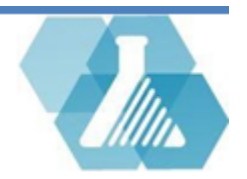

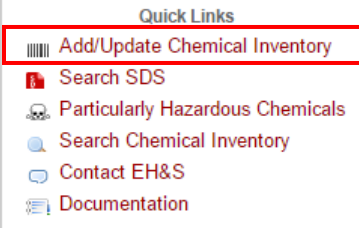

 $Ch<sub>0</sub>$  $\mathbf{L}$  $Ma$ Ge  $Pr<sub>c</sub>$ R-**Not** che rec Safe  $20<sub>0</sub>$ 

Haza haz **NFP** 

CAS 811

Mole  $|c2|$ Shel

Stor

Chemical Noter

#### **How to Update Chemical Inventory: Form II (Single Scan Mode)**

• Single Scan Mode will immediately take you to the Chemical Inventory sheet for that container.

#### **Step 1: Under Chemical Information**

- Check that the Chemical Name is correct
- Verify the Manufacturer is correct
- Verify the product number (*ProdNo*)
- Upload an SDS if needed
- Fill in or update any missing information

#### **Step 2: Under Container Information**

- Verify the barcode is correct
- Set the owner of the container
- Set the location of the container
- Fill in the quantity and measurement
- Set the type of container the chemical is stored in
- Fill in the *Date Acquired* and *Expiration Date* fields
- Add any notes in the Container Notes field

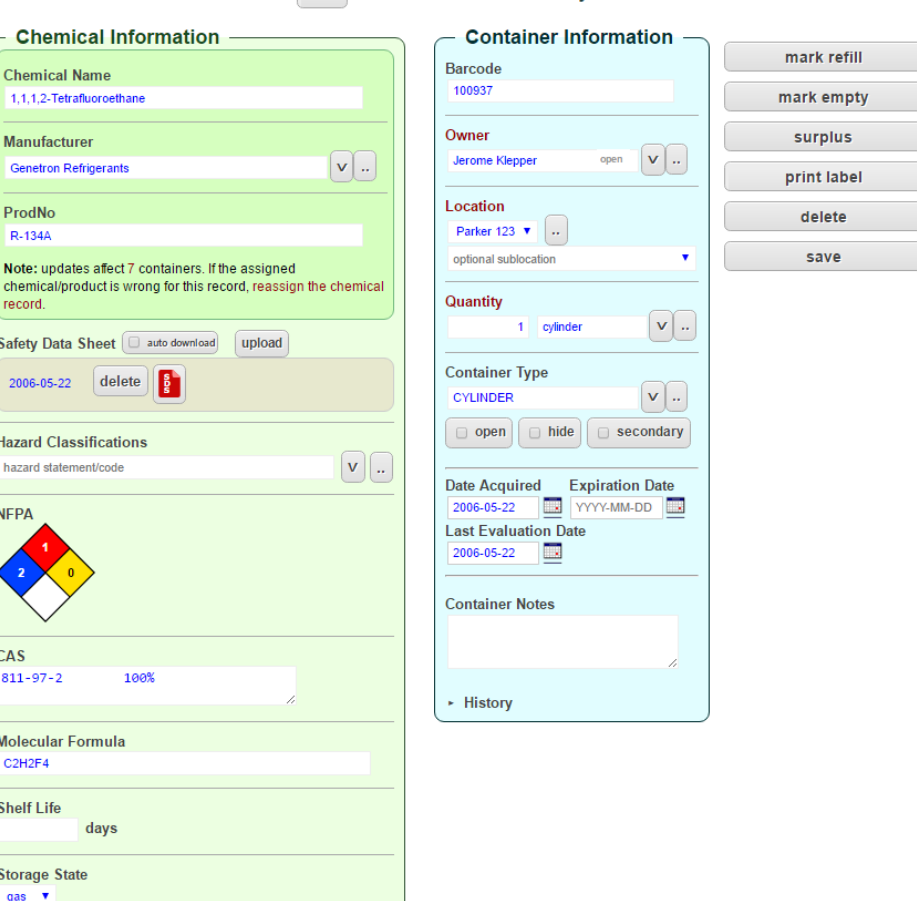

**View Chemical Inventory** 

hack

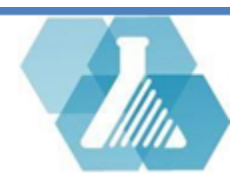

**How to Update Chemical Inventory: Form II (Multiple Scan Mode)**

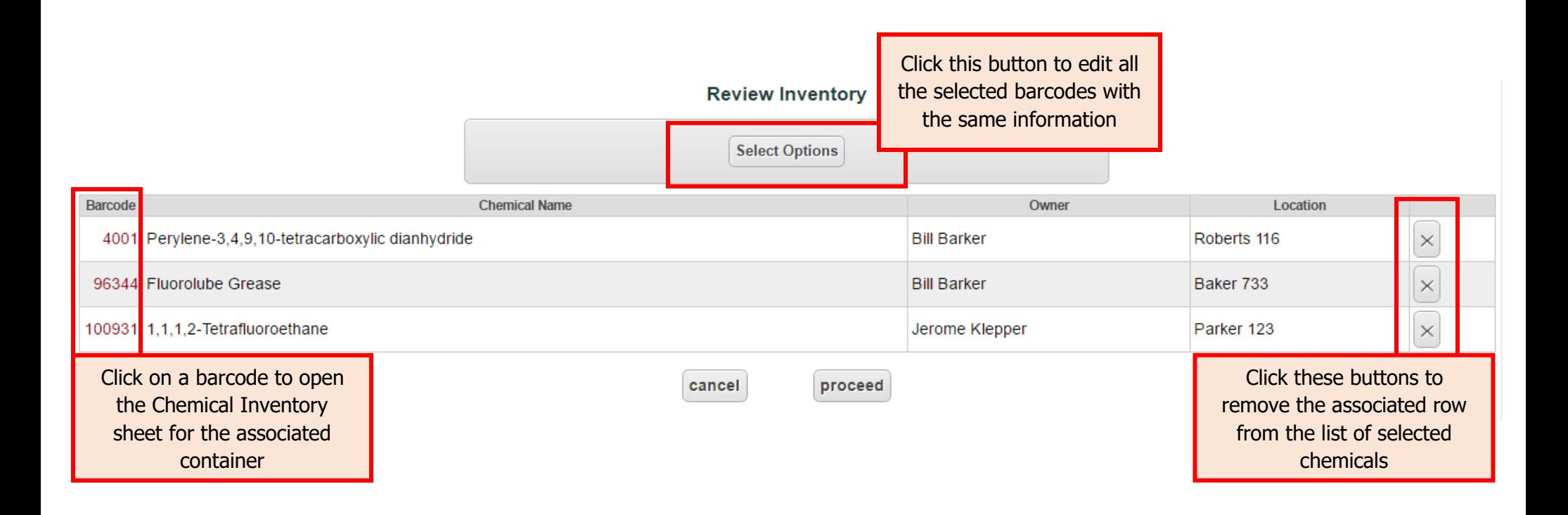

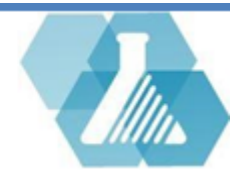

#### **How to Update Chemical Inventory: Form III (Multiple Scan Mode)**

**Step 1:** Based on the purpose of this update change or select the necessary options.

**Step 2:** Click on the save button to set the update settings.

**Step 3:** Click the **proceed** button on form II to update the selected containers.

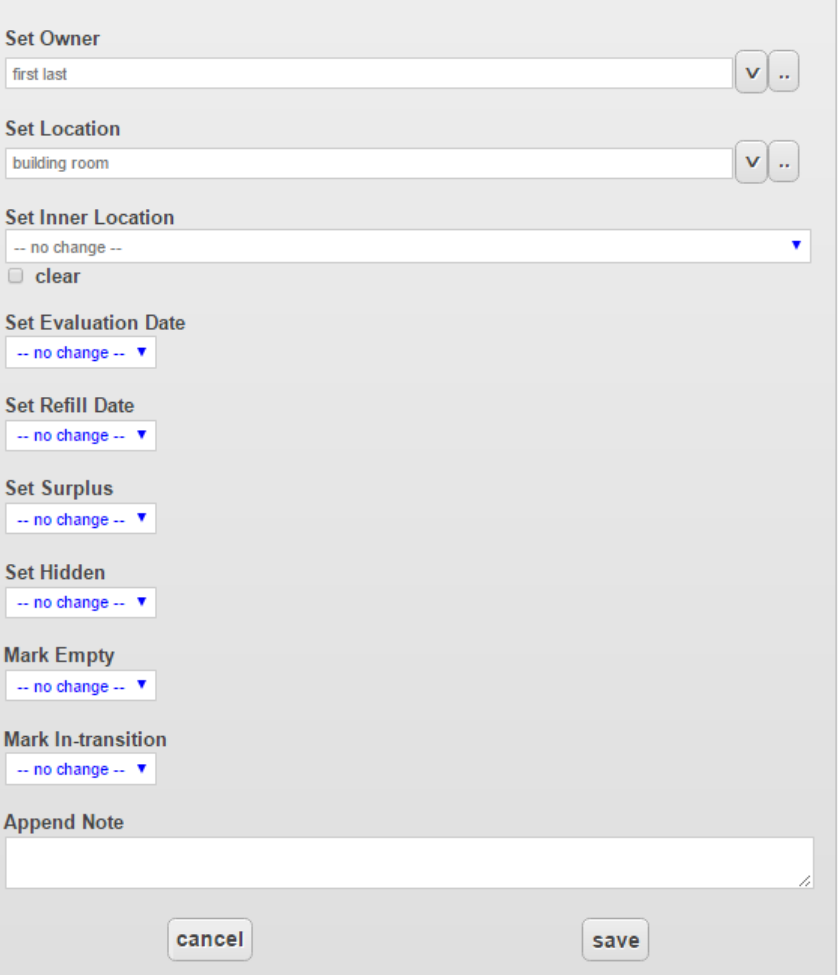

**Container Add/Update Options** 

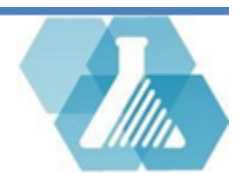